**PraxPlan – Rechnung erstellen**

Ausgabe:14.05.2018

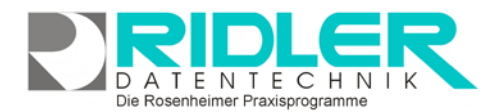

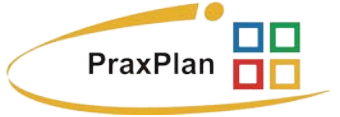

## **Rechnung erstellen:**

Jedem PraxPlan Termin kann eine oder mehrere, eigentlich beliebig viele Leistungen zugeordnet werden. Wird ein x-beliebiger Termin des Kunden angeklickt kann **mit Klick rechter Maustaste** die Funktion Rechnung erstellen abgerufen werden.

## Rechnung erstellen

PraxPlan öffnet das Fenster Rechnung drucken und listet sämtliche Leistungen **dieses Kunden bis zum aktuellen Tagesdatum** auf.

Der angewählte Termin ist bereits zur Berechnung vorgemerkt. Hat der Kunde mehrere Termine können diese mit Klick ebenfalls zur Berechnung markiert werden.

Die Rechnungsnummer wird fortlaufend vergeben. PraxPlan zeigt die zuletzt verwendete Rechnungsnummer. Das Format der Rechnungsnummer kann gegebenenfalls angepaßt werden.

Die zuletzt verwendete Druckvorlage wird vorgeschlagen.

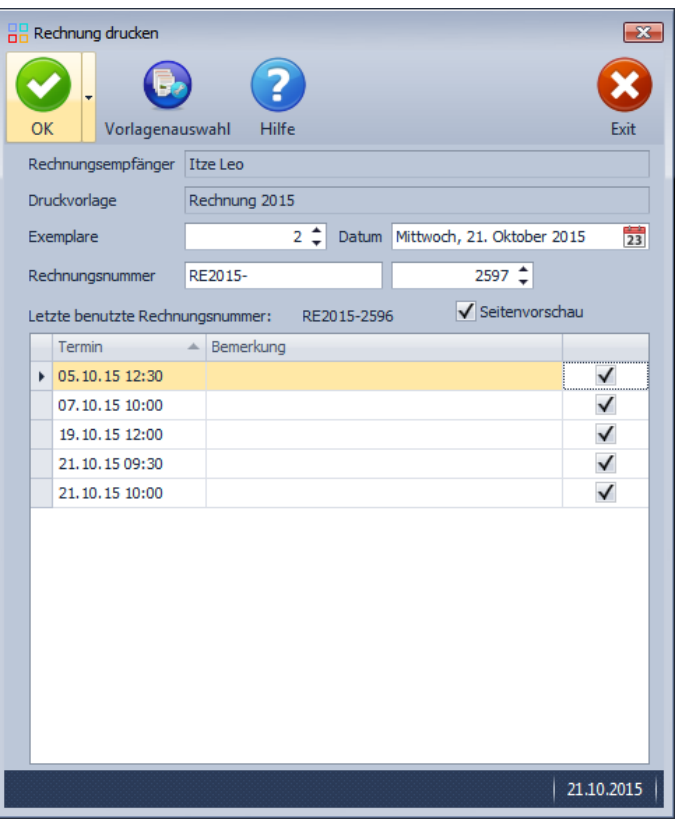

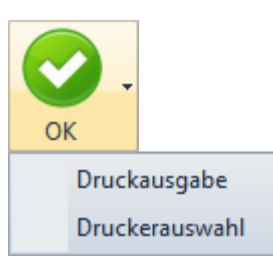

## Mit Klick auf die **Schaltfläche OK** erfolgt die Druckausgabe.

Optional kann ein abweichender Drucker gewählt werden. Diese Funktion ist nicht verfügbar bei Druck in die Seitenvorschau. In diesem Fall wird der Drucker in der Seitenvorschau gewählt.

PraxPlan erzeugt die Rechnung mit Logo und Ihren persönlichen Angaben fix und fertig an den Kunden adressiert. Gleichzeitig wird ein offener Posten angelegt.

**Rechnungsempfänger:** der Rechnungsempfänger ist dem Termin als Kunde zugeordnet und hier nicht änderbar.

**Druckvorlage:** die zuletzt verwendete Druckvorlage wird automatisch vorgeschlagen. Mit Klick auf die Schaltfläche Vorlagenauswahl können andere bzw. eigene Druckvorlagen gewählt oder zuvor bearbeitet werden.

**Exemplare:** Hier kann die Anzahl der gewünschten Ausdrucke bzw. Kopien angewählt werden.

**Datum:** hier kann das Rechnungsdatum angegeben werden. Die vor Belegung ist immer der aktuelle Tag.

**Rechnungsnummer:** die Rechnungsnummer besteht aus einem statischen und einem dynamischen Teil. Im linken Block kann der statische nach Ihren Wünschen angepaßt werden. Im rechten Block ist die nächste fortlaufende Nummer sichtbar. PraxPlan zeigt die zuletzt verwendete Rechnungsnummer an.

Die Rosenheimer Praxisprogramme - bewährt seit 1987

**PraxPlan – Rechnung erstellen** Ausgabe:14.05.2018

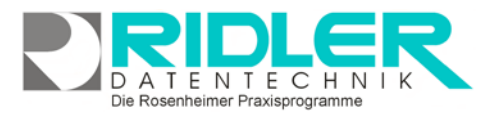

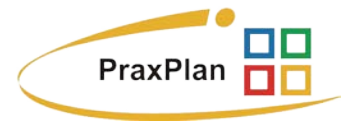

**Seitenvorschau:** mit der Option Seitenvorschau druckt PraxPlan nicht sofort zum Drucker, sondern in die Seitenvorschau. Dort sind diverse Optionen wie zum Beispiel abweichender Drucker, Ausgabe als PDF Datei und vieles mehr verfügbar.

**Liste der Termine:** PraxPlan zeigt in der Liste nur Termine des gewählten Kunden bei welchen eine Leistung hinterlegt wurde an. Der gewählte Termin ist bereits zur Berechnung markiert. Sollen die Leistungen weiterer Termine ebenfalls berechnet werden, sind diese in der Optionsbox zu markieren.

PraxPlan erzeugt eine ordentliche Rechnung mit gegebenenfalls ausgewiesenen Mehrwertsteuerbeträgen ggf. auch nach unterschiedlichen Steuersätzen saldiert. Der Girocode enthält alle rechnungsrelevanten Angaben. Der Kunde kann mit entsprechender Smartphone App schnell und einfach überweisen.

Text, Logo, Wasserzeichen und Layout des Rechnungsformulars kann beliebig geändert werden.

**Weitere relevante Dokumente:** Zurück zum Inhaltsverzeichnis

**Ihre Notizen:**

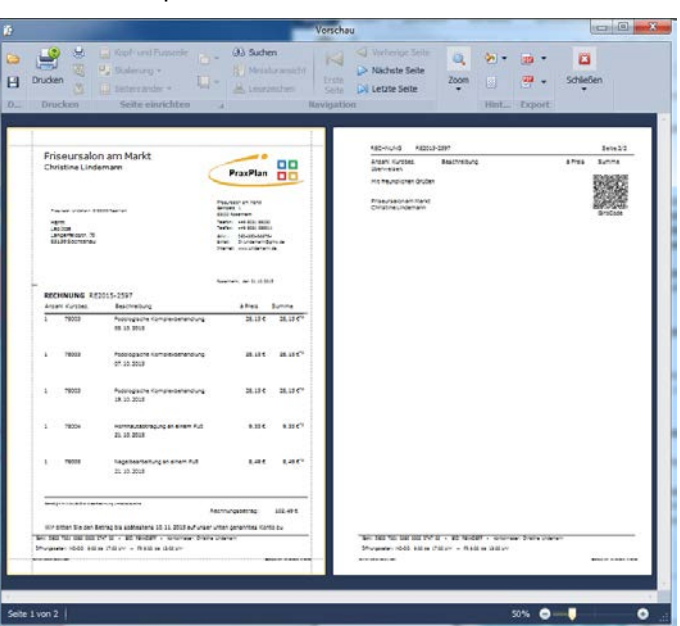